# APCOAEFLOW

**Tilføj dit Tivolikort**

## **Sådan tilføjer du dit Tivolikort**

# **APCOA F FLOW**

*Hvis du ønsker at tilføje dit Tivolikort på din konto, kan du gøre det ved at logge ind på din APCOA FLOW konto, og trykke på menulinjen.*

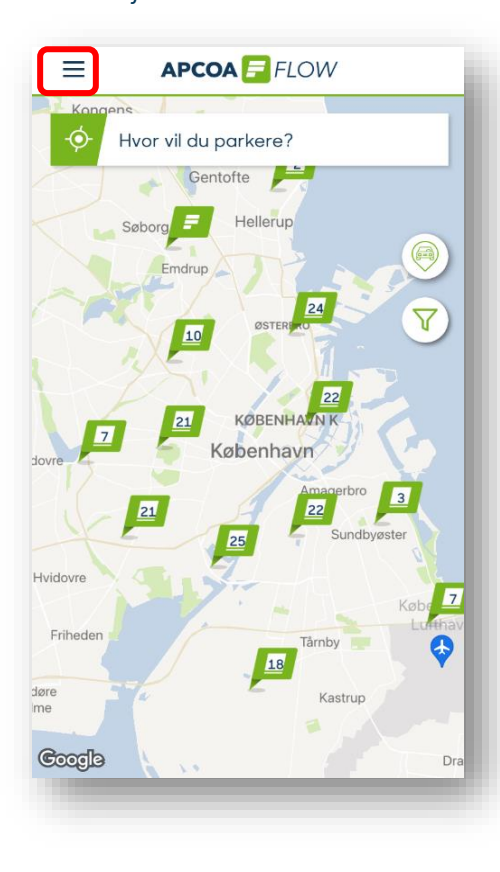

Kundenavn  $\sim$ Kunde ID: 745700 Køretøjer P Parkeringer **Betalingsmetoder** 圚 Abonnementer **☆ Favoritter ② Rabatter** Indstillinger agerbro Hjælp og support **AMAGER** Sundby Version: 1.12.11 Sundbyy **APCOAE** FLOW

### *Dernæst trykker du "Tilføj rabatkort".*

*Tryk på "Rabatter". Vælg "Tivoli" for at tilføje din kode.*

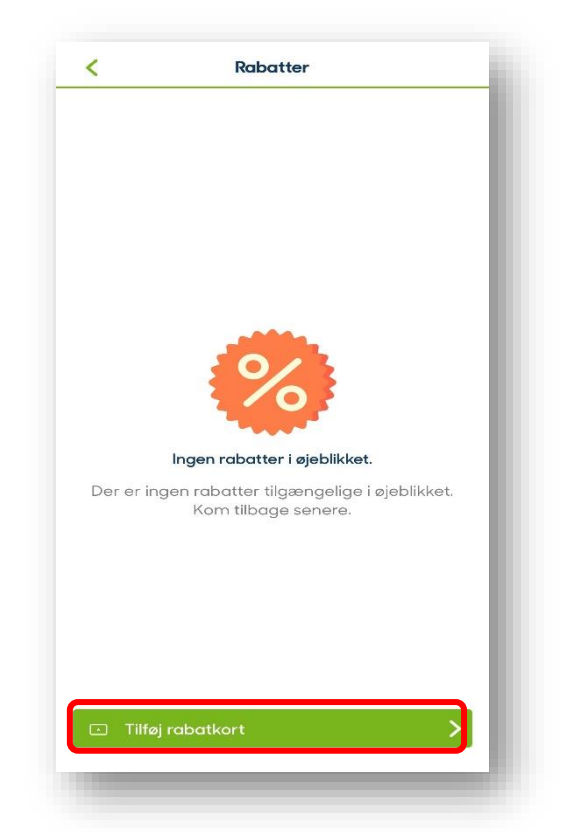

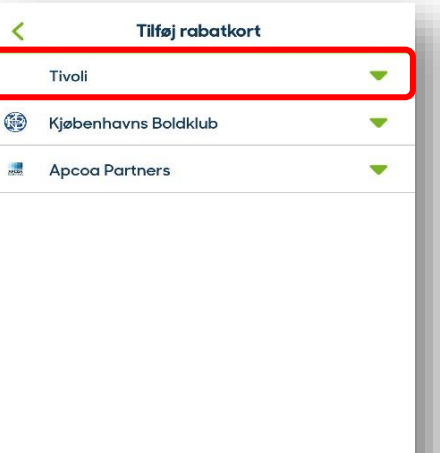

## **Sådan tilføjer du dit Tivolikort**

## **APCOA F FLOW**

*Vælg det kort som du har fra Tivoli, og forsæt ved at trykke "Vælg".*

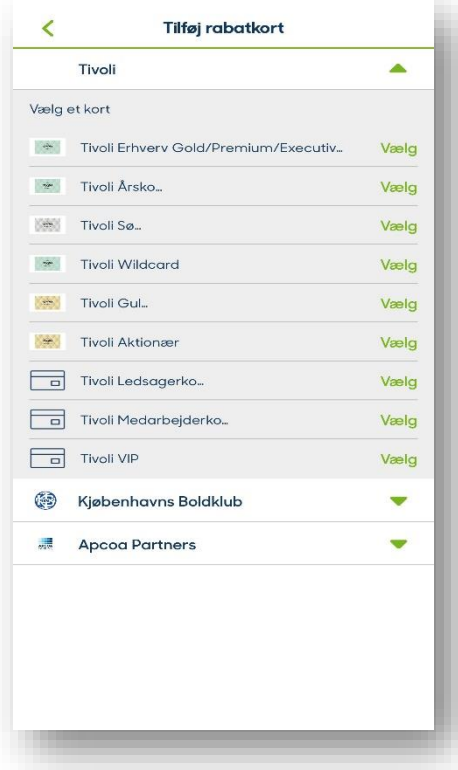

*Tast koden ind, og forsæt ved at trykke på "Tilføj kort".*

*OBS. Du skal indtaste alle 18 cifre i koden, selvom der kun vises 16 cifre på grafikken.*

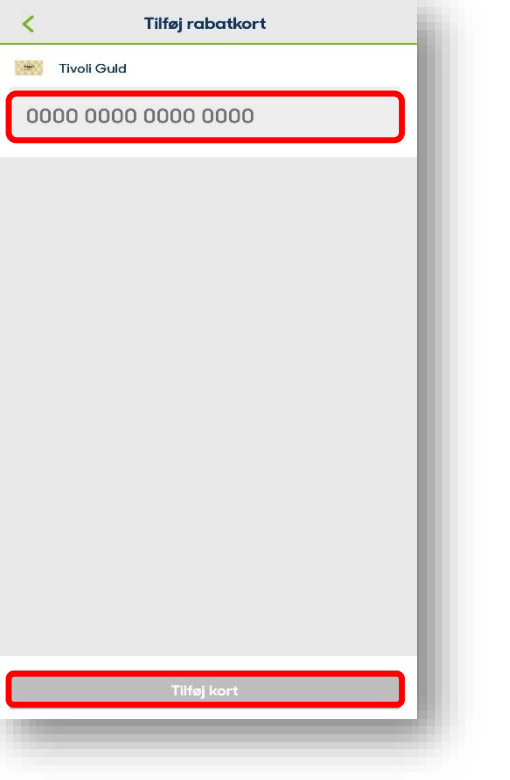

*Herefter kan du se dit Tivolikort inde under fanen "Rabatter". Du kan nu lukke appen ned efter du har startet din parkering.*

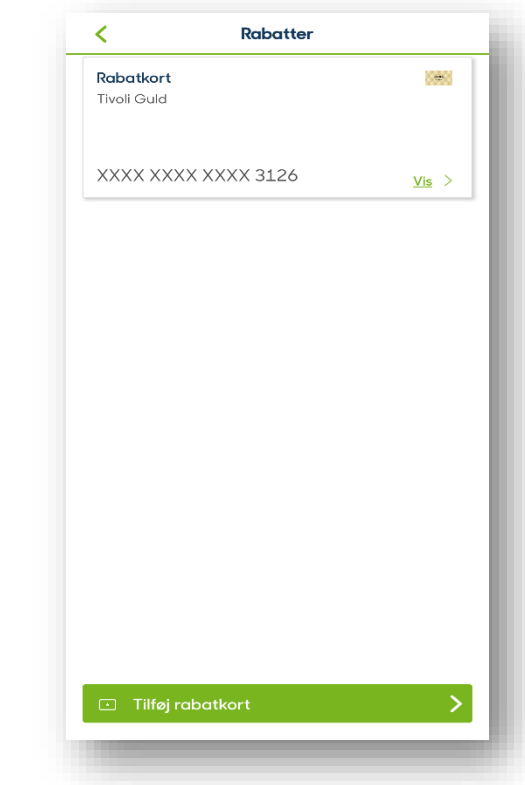